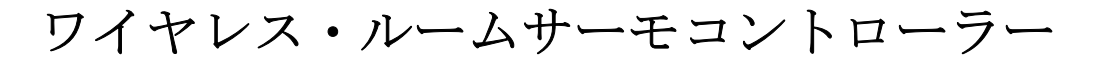

# 取扱説明書

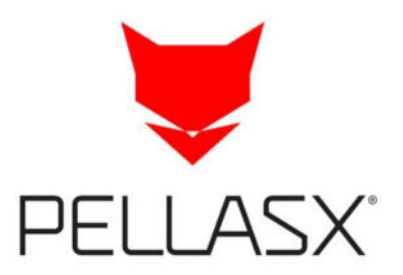

# **OPERATION AND INSTALLATION MANUAL**

# **Room Control Radio TOUCH**

wireless room panel for heating circuit controllers

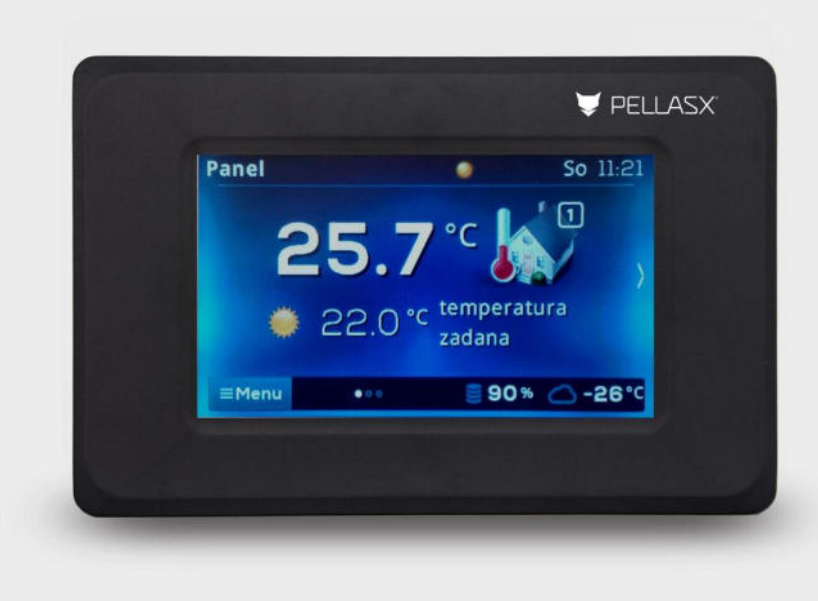

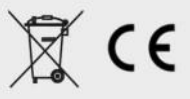

# 1. 安全上の注意

以下の要件を遵守して下さい。

- ●装置は乾燥した場所に保管して屋内に設置し本来の目的以外に使用しないで下さい。
- ●無線モジュールを接続する際はコントローラーの電源が切って作業して下さい。
- ●バーナーのコントローラーとルームサーモコントローラーの接続を間違えるとお互いの機器に 損傷を与える場合や誤作動の場合がありますのでご注意下さい。
- ●装置は取扱いを熟知した者のみ操作して下さい。
- ●いかなる場合も改造は認められていません。

# 2. 一般情報

ルームコントローラーは、メインコントローラーに配線された外部無線送信モジュールと無線で 連携するように設計されています。ルームコントローラーは、選択した部屋にインストールされ ます。 メインコントローラーに接続されたモジュールに無線信号を送信することで、設定された 室温を維持するように設計されています。実装された暗号化された双方向無線通信により、メイ ンコントローラーからルームコントローラーへの情報の送信が可能になるため、ルームコントロ ーラー自体がメインコントローラーのすべてのパラメーターを処理するための追加画面として機 能します。

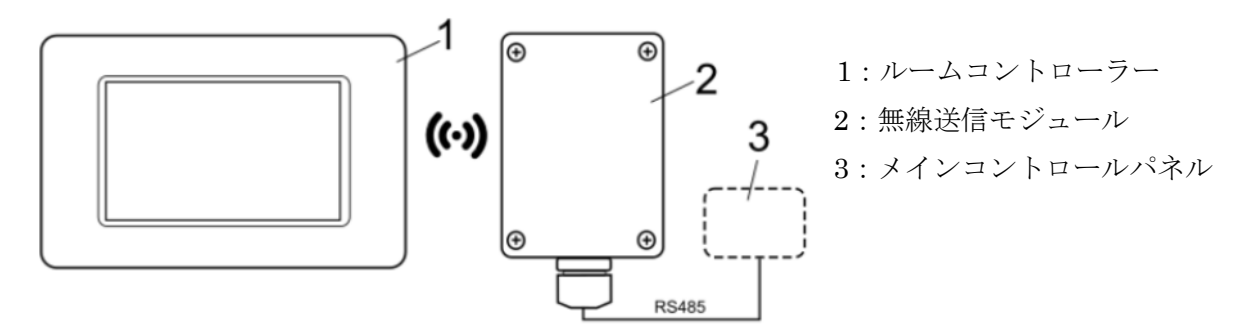

ワイヤレスルームコントローラーは一般家庭及び工場などの環境でも使用可能です。

#### 3.シンボルマークについて

下記のシンボルとマークは取扱説明書の中で次の様に使われます。

関連した情報と秘訣

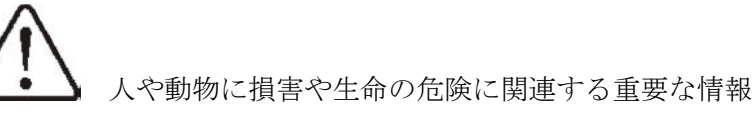

注意:これらのシングルマークによって不可欠な情報を記述しておりますが、マークで示される 以外の推奨事項も守る必要があります。

# 適用される規格WEE 2002/96/EG 電気と電子機器議案

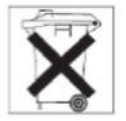

包装と本体は使用しなくなった時、適切なリサイクル業者にて処理して下さい。一般 のごみと一緒に廃棄することは出来ません。また燃やす事は出来ません。各自治体に 従って下さい。 2

# 4. 内容に関する情報

本説明書はメインコントロールパネルの説明を補足したものです。メインコントロールパネルの 取扱説明書も良く読んで下さい。指示に従わない事による損害については一切保証いたしません。 ルームパネル

#### 5.取扱説明書の保管

本取扱説明書はいつでも確認出来るように大事に保管して下さい。また製品を譲渡する場合は本 取扱説明書も一緒に新しいユーザーへお渡し下さい。

# 6.適合宣言

この製品は、無線機器の市場での入手に関する加盟国の法律の調和に関する欧州議会および 2014 年 4 月 16 日の理事会の指令 2014/53/EU の要件を満たしており、有害な干渉を引き起こし ません。製品がこのマニュアルの要件に従って正しく設置され、使用されている場合に限り、住 宅地で他の機器と無線通信を行うことはできません。

# 6.指令 WEEE2012/19/UE

購入した製品は最高品質の素材で設計され、作られています。

この製品は、廃電気電子機器 (WEEE) に関する 2012 年 7 月 4 日の指令 2012/19/EU の要件 を満たしており、それに応じて取り消し線の記号が付いています。車輪付きゴミ箱 (以下のよう なもの)。製品が分別収集されることを意味します。

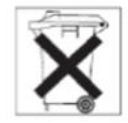

包装と本体は使用しなくなった時、適切なリサイクル業者にて処理して下さい。一般のごみと一 緒に廃棄することは出来ません。また燃やす事は出来ません。各自治体に従って下さい。

#### 8. ワイヤレスルームパネルの補足

#### 8.1 ワイヤレスルームパネルの操作

コントローラーはスクリーンのタッチ操作で出来ます。

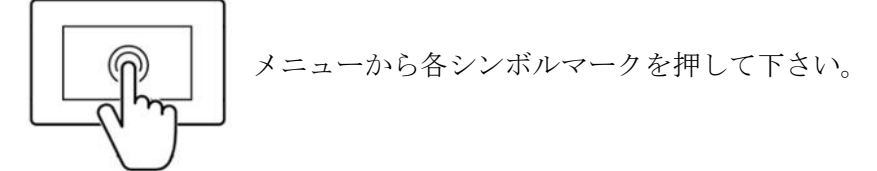

シンボルマークは以下の通りです。

=Menu : メインメニューの選択

-/+:パラメーター値のアップ、ダウンが出来ます。

▼/ ヘ : パラメーターリストを上下にスクロール出来ます。

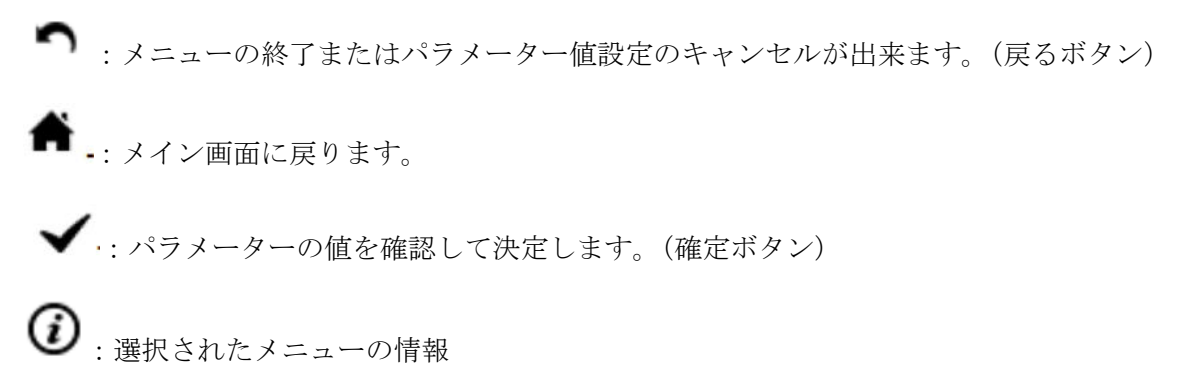

8.2 メインスクリーンの説明

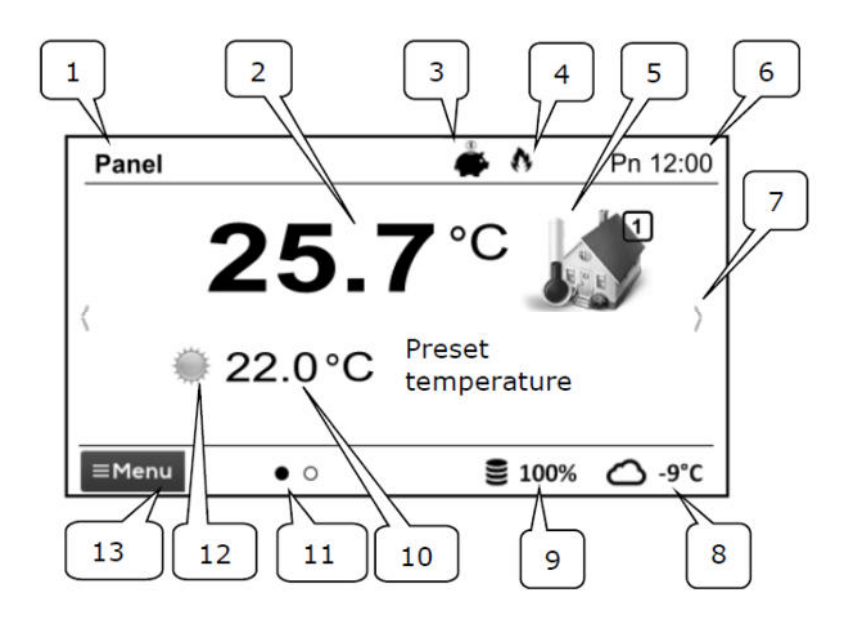

- 1:ユーザーが自由に決められる装置名
- 2:室内の実測温度
- 3:ルームサーモスタットの運転モード

■ スケジュール エコノミー:(ナイトモード)  $\ddot{\bullet}$  コンフォート(快適運転):(デイモード) 合 外出モード

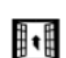

■■■ エアーリング (空気の入れ替え)

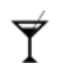

パーティーモード

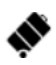

ホリデイモード さいしょう ちょうかん しゅうしょう しゅうしょく イモード

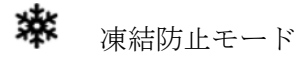

給湯モード

4:稼働中のサーモスタットシグナル

5:選択された機器のシンボルマーク

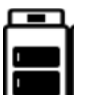

ボイラー

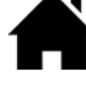

ルームサーモコントローラー

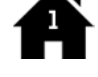

スクリーンが表示しているルームパネルの番号

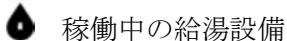

6:曜日と時間

7:メインスクリーン変更ボタン

8:外気温(ウェザーセンサーをバーナー本体のコントローラーへ接続している場合のみ)

9:ボイラー内の燃料残量(設定している場合のみ)

10:現在のモードでの部屋の設定温度 (これにタッチすると設定温度を変更出来ます。)

11:表示出来るスクリーンの数

12:設定されたモード(デイモードまたはナイトモード)その他の運転モードは 3 へ表示されま す。

13:メインメニューに戻る

# 8.3 操作モードについて

※モニター表示はバージョンによって異なる場合がございます。

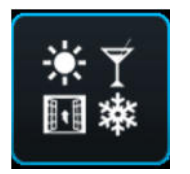

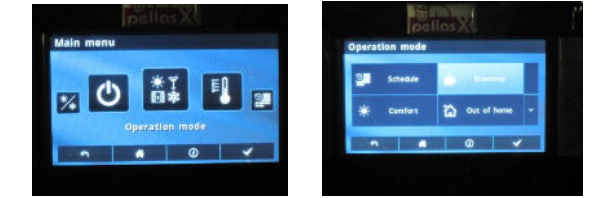

Menu **→** Operation made **→**で運転モードを選択します。

8.3.1 Schedule スケジュール

設定された温度は時間スケジュールに従って対応されます。

ナイトモード(節約)の設定温度または デイモード(快適)の設定温度は下記手順にて セットします。

Temperature settings → Night temperature または Day temperature.を選択 5

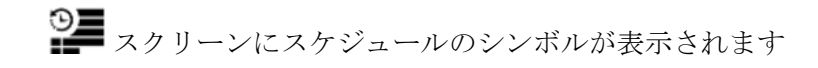

# 8.3.2 エコノミー

コントローラーは常に設定された経済的温度で運転します。温度の設定手順は以下の通りです。

#### Temperature settings  $\rightarrow$  Night temperature

● スクリーンにエコノミーのシンボルが表示されます。

# 8.3.3 コンフォート(快適)

コントローラーは常に設定されたコンフォート温度で運転します。温度の設定手順は以下の通り です。

Temperature settings  $\rightarrow$  Day temperature

スクリーンにコンフォートのシンボルが表示されます。

#### 8.3.4 外出モード

外出モードは既に設定された温度に対して最大 60 時間までナイトモードで運転します。温度設 定手順は以下の通りです。(ナイトモード設定時と同じ)

Temperature settings  $\rightarrow$  Night temperature

外出モードの運転時間は 1 時間単位で最大 60 時間まで設定出来ます。外出モードが終了すると (設定時間が経過すると)、変更前の運転モードで運転します。

■ スクリーンに外出モードのシンボルが表示されます。

# 8.3.5 エアリング(空気の入れ替え)

このモードは最大 60 時間ボイラー本体のコントローラーからミキシングバルブや循環ポンプを OFF にする事が出来ます。長時間ハウスの扉を開ける時などに使用されます。 設定時間は 60 時間までの 1 時間単位で決めて下さい。設定時間が終了すると変更前の標準運転

モードへ戻ります。

∄∙∄ スクリーンには外出モードのシンボルが表示されます。

# 8.3.6 パーティーモード

このモードは最大 48 時間まで予め設定された 温度以外のパーティーモード設定温度で運転出来 ます。設定時間は 1 時間単位で設定して下さい。 パーティーモードが終了すると変更前の標準運転 モードへ戻ります。

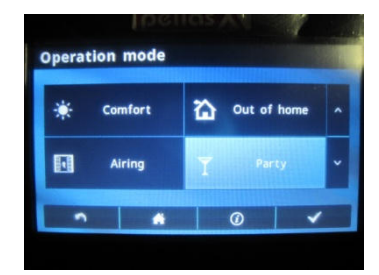

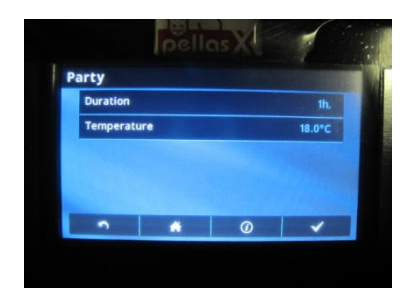

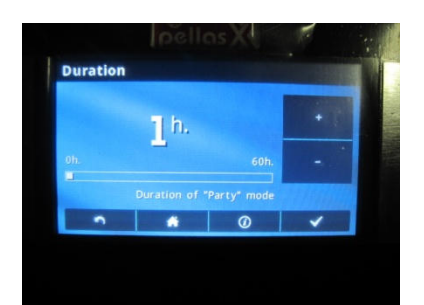

Duration:設定時間 およびおける設定したら√で決定します。

Ý スクリーンにはパーティーモードのシンボルが表示されます。

# 8.3.7 ホリデイモード

このモードは最大 60 日まで既存の設定温度でなく別の設定温度にてコントロール出来ます。 長期間外出する時に便利です。このモードは始まるとホリデイモードの設定温度で運転します。 設定する温度は 1 日単位で最大 60 日までです。設定期間が終了すると変更前の標準運転モード へ戻ります。このモードを設定すると自動的に給湯用のボイラーコントローラーは8℃でコント ロールします。

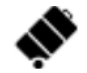

スクリーンへホリデイモードのシンボルが表示されます。

# 8.3.8 凍結防止モード

コントローラーは下記設定で一定温度で運転します。

# Temperature settings  $\rightarrow$  Antifreeze temperature

このモードはボイラーの温水温度設定を8℃にして凍結を防止するモードです。

瀿 スクリーンへ凍結防止モードのシンボルが表示されます。

#### 8. 3. 9 HUW モード

このモードは貯湯タンクを稼働させることが可能です。設定時間は1時間単位で最大 60 時間ま で設定して下さい。このモードを選択すると貯湯タンク、循環ポンプはナイトモードで設定温度 が低下するプログラムを停止します。

# 8.4 スケジュールの設定方法

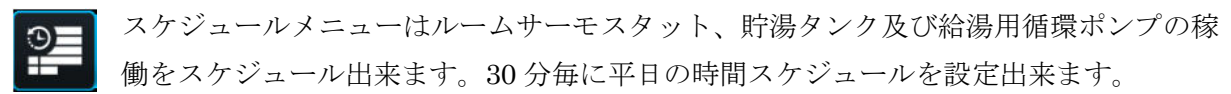

(1日で48回の温度変更が可能です。)設定出来る温度は2つのモードのどちらかです。

デイモードとナイトモードのいずれかです。スケジュールは下記メニューから設定します。

# Menu  $\rightarrow$  Schedule  $\rightarrow$  …

■設定または修正する曜日を選んで下さい。スケジュール画面が表示されます。

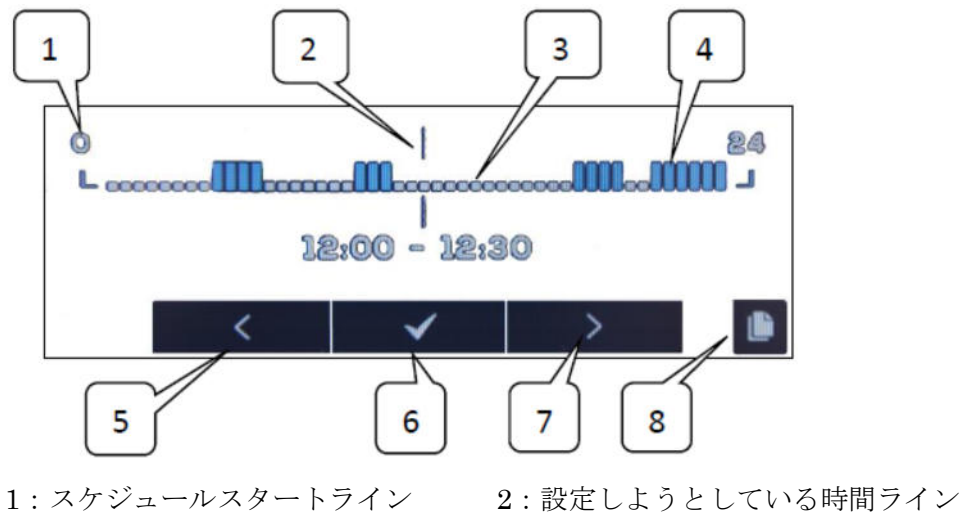

- 3:エコノミー温度モード 4:コンフォート温度モード
- 
- 5、7:編集時間移動ボタン 6:運転モード選択ボタン
- 8:コピーボタン
- ■設定する時間ライン(2)をボタン(5)(7)でスタート時間を選んで下さい。
- ■ボタン(6)運転温度(エコノミーまたはコンフォート)を選択して下さい。
- ■上記運転終了時間ライン(2)をボタン(5)(7)で移動して下さい。
- ■移動したらボタン (6) を押すと決定します。
- ■他の時間帯を設定する場合は同様に設定します。
- ■コピーボタン(8)を押すと、他の曜日に同じスケジュールをコピー出来ます。

# 8.5 温度設定

≣l 下記モードの設定温度を変更出来ます。 ■デイ (コンフォート) 温度 ■ナイト (エコノミー) 温度

■凍結防止温度

#### 8.6 ボイラー

 ルームコントローラーが接続されているボイラーコントローラーにアクセス出来ます。 ボイラーコントローラーで入手できるパラメーターをプレビューや変更が可能です。

#### 8.7 HUW(給湯)

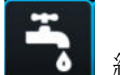

給湯の設定温度、運転モードを変更出来ます。

# 8.8 サマー/ウインター

ボイラーの運転モードのサマー/ウインターの切り替えが可能です。

8.9 ボイラーON/OFF

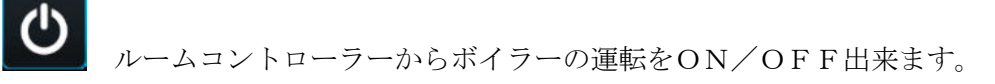

 ボイラー、HUW、サマー/ウインター、ボイラーON/OFFはボイラーコント ローラーと接続されている場合のみ可能な操作です。

# 8.10 コントローラーのアラーム通知

ルームサーモコントローラーはボイラーコントローラーからのアラームを受取り表示させ、アラ ーム音を発します。アラーム音を止めるにはコントローラーをタッチして下さい。アラーム表示 は消えません。これは安全上、ボイラーコントローラーにて解消します。

# 8.11 セッティング

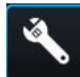

各設定は下記より設定します。

Menu  $\rightarrow$  Settings  $\rightarrow$ 

# 8.11.1 ヒステリシス(温度差)

 このパラメーターは区切られた時間の温度差を定義しています。設定温度が定義した温 度差以下になった時ボイラーコントローラーはボイラーの運転を始動します。設定温度 プラス温度差以上に達するとバーナーは SUPERVISION モードになり待機状態となり ます。(16 ページを参照下さい。)

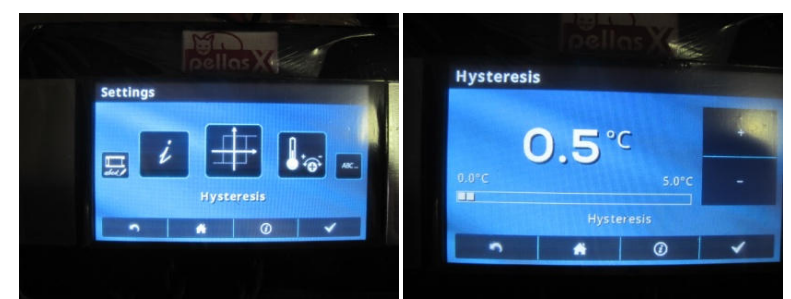

# 8.11.2 温度補正

-4℃~+4℃までの範囲でサーモスタットにて測定された温度を補正する事が出来ます。

## 8.11.3 スクリーンの明るさ

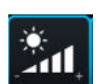

<mark>ン →</mark> スクリーンの明るさを6時~22 時、22 時~6 時の2 種類変更する事が出来ます。<br><del>111</del>

# 8.11.4 言語

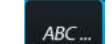

ABC... ルームコントローラーの表示言語を変更出来ます。

# 8.11.5 ペアレンタルロック

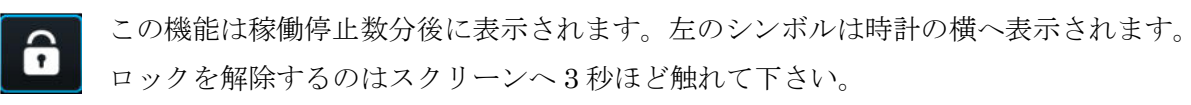

8.11.6 ソフトウェアのアップデート マイクロSDHCメモリーカードにて ボイラーコントローラーに接続されて いる全てのコントローラー、追加モ ジュール、ルームサーモコントローラー などのソフトウェアをアップデート出来ます。

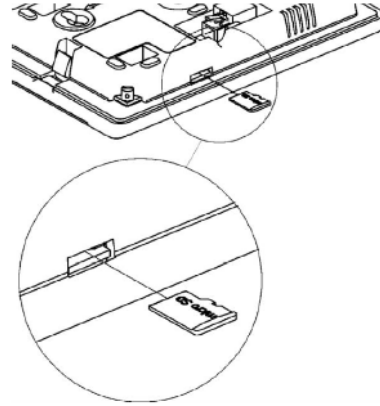

8.11.7 サービスセッティング

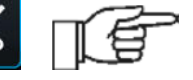

入力にはパスワードが必要になります。(1410)

#### ■**Hotel mode**

この機器のメニューや他のルームサーモコントローラーのアクセスや編集が使用不可となります。 ユーザーは基本設定のみ操作可能です。

# ■**Visibility in other panels**

この機能は他のルームコントローラーをモニターする事が可能になります。

#### ■**Restore default settings**

初期設定に戻す機能です。

## ■**Touch panel calibration**

タッチパネルのキャリブレーションを調整出来ます。

# 8.11.8 サウンド

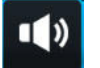

 ボイラーコントローラーから送られてアラーム通知のアラーム音をON/OFF出来ま す。

# 8.11.9 時計

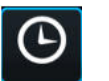

 現在時刻を設定出来ます。また接続されているコントローラーの時間と同期する機能を 持っています。

時間の同期は時間差が 10 秒以上の場合に可能です。

一つのコントローラーの時間を変更すると他のコントローラーとボイラーコントローラーは時間 が変わります。接続されたコントローラーは電源が入るとボイラーコントローラーから変更され た時間を受け取ります。

プログラムされたルームコントローラーのスケジュールは内部のメモリーへ保存され るので、電源を切っても削除されません。

# 8.11.10 日付

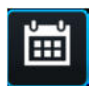

 $abcd$ 

<mark>↓↓</mark> 現在の日付を設定します。日付が設定されると曜日は自動的に設定されます。時間の<br>|**||||** 同期機能はここで機能します。時間の設定を変えると同期します。

#### 8.11.11 パネル

コントローラーのアドレスと名前を設定出来ます。

#### ■コントローラーのアドレス

アドレスを 1、2、3 のいづれかに設定出来ます。いくつかのコントローラーを接続している時は 違ったアドレス(番号)に振り分ける事が可能です。

システムが正しく機能するように同じアドレスは使用しないで下さい。

# ■名前

ルームコントローラーへ名前を付けられます。例えがハウス 1、リビンルーム、屋根裏など これはコントローラーの所在がはっきりします。他のルームコントローラーの名前はスクリーン で確認出来ます。

選択したルームコントローラーは 左記シンボルの様にアドレスナンバー(1、2、3)が表示 され、名前はスクリーン上部へ表示されます。

#### 8.11.12 無線モジュール

ルームコントローラーと無線モジュールのペアリングを実行できます。 無線モジュールをメイン コントローラーに接続した後、ペアリングモードパラメータを「YES」 に設定します。これによ り、ルームコントローラーと無線モジュールのペアリング機能が 4 分間開始されます。正しいペ アリングは、ルームコントローラーの画面上のメッセージによって確認されます。

# 8.11.13 インフォメーション

 ソフトウェアのバージョン情報はボイラーコントローラーおよび追加モジュールにて 使用されます。

 接続するルームコントローラーはメインのコントローラーと同じバージョンを使用 して下さい。

#### 9. ルームコントローラーの設置

最適な動作環境を確保するために設置場所は下記推奨事項に従って下さい。

- ●パネルは屋内の壁に設置して下さい。
- ●測定温度の妨げとならない様に換気の悪い部屋、断熱性の高い部屋、窓際、暖房器具の近くは 設置しないで下さい。
- ●ルームコントローラーは床から 1.5mの高さに設置して下さい。また下記のガイドラインに従 って設置して下さい。

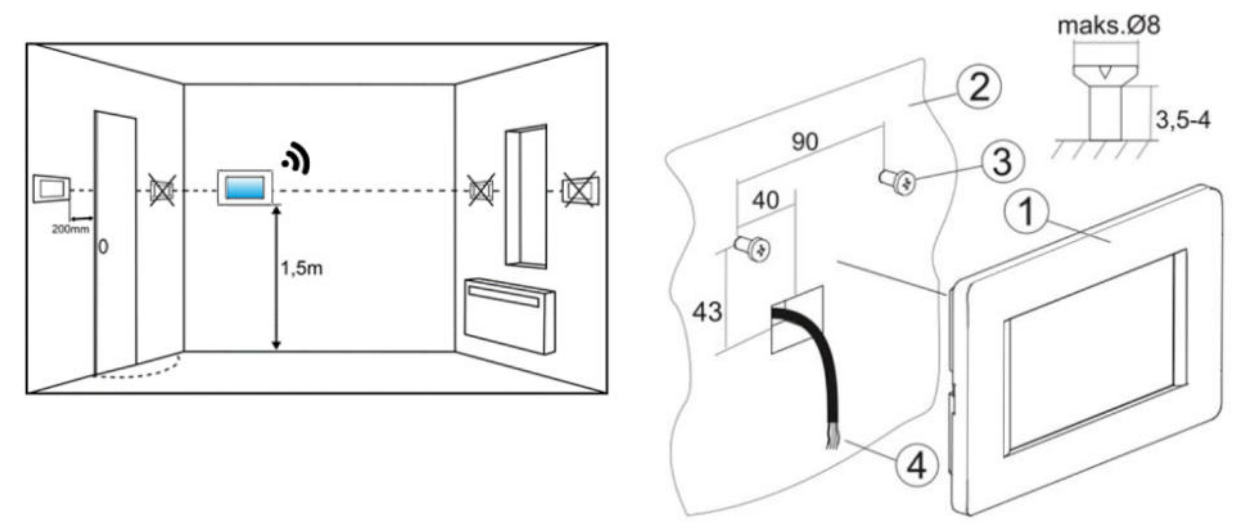

- ●壁に穴をあけてネジで固定します。壁の材質に合わせて適切なネジを使用して下さい。ネジ穴 のスパンはコントローラーの背面 (90 x 43 mm) に設けられています。
- ●ルームコントローラーとその電源となるメインコントローラーまたは増設電源 (DC アダプタ ー)とを電線により電気接続(電源のみ)します。 ワイヤーは同一平面上または壁に取り付け ることができます。

住宅の配線を巻き込まないで下さい。強い磁場を発生させる場合があります。

#### 10. メインコントローラーの電気配線

ルームコントローラーへは DC12V を供給して下さい。

コントローラーは 5~12V を供給されることが出来ますが、配線の長さが長すぎると電 圧が減少するので低い電圧はお勧めしません。

コントローラー背面のターミナルへ接続するケーブルは 30m 以下で断面積 0.5 mil以上にして下 さい。

ルームコントローラーがメインコントローラーと有線で接続されている場合、無線機能は停止し ます。

配線のターミナルはパネルの背面に あります。

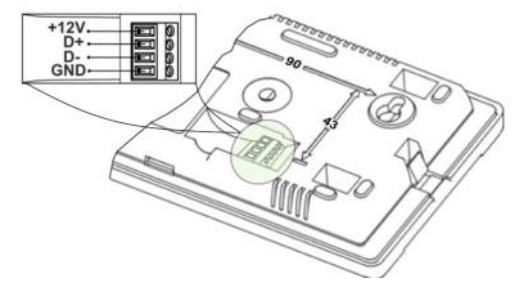

 ターミナルへは正しく接続して下さい。 間違った接続は機器へ損傷を与えます。

ルームコントローラーとメインコントローラーを無線で通信する場合は11項を参照して下さい。

無線通信の場合はルームコントローラー用の電源が必要になります。

これを行うには、12V/DC 主電源アダプターを使用します。 0.5 A。正しい極性で部屋のパネル のコネクタに接続する必要があります。 ルームコントローラーは、ポイントに従って接続する必 要がある 2 線ケーブルを使用して、メインコントローラーソケットから直接電力を供給できます。 なお、図12では、D+信号とD-信号の接続を省略しています。 クランス 12

 ルームパネルの電源は住宅のコンセントからアダプターを介して接続可能です。日本 場合、C タイプを A タイプへ変化するコンセントアダプタを用意して下さい。

# 11. 無線モジュール

# 11. 1 無線モジュールとメインコントローラーとの接続

無線モジュールは、出るだけメインコントローラーの設置場所の近くの壁に取り付ける必要があ ります。無線接続状態が悪い場合は、モジュールを別の場所に配置してみてください。モジュー ルを数センチメートル動かすだけでも、接続の品質に影響を与える可能性があります。

モジュールを金属ケース等で覆うと電波が届きにくくなります。

無線モジュールは、取り付けネジを使用して壁に ネジで固定する必要があります。 このモジュールのカバーを緩めた後、組み立て ネジ用の穴にアクセスできます。 無線モジュールの端子 D+、D-、GND、12 VDC は、 メイン コントローラーの RS485 送信ソケットに 接続する必要があります。

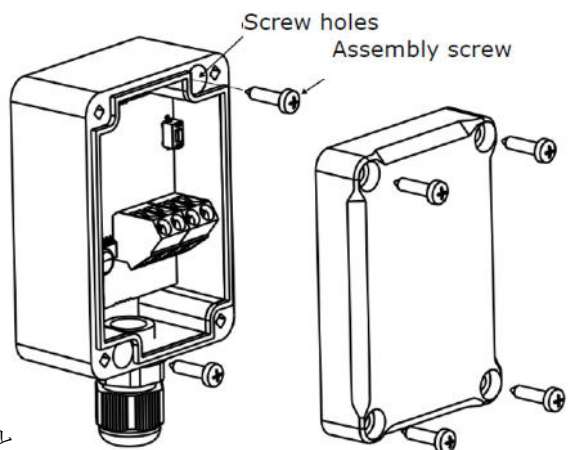

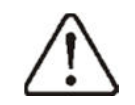

送信と電源を接続するときは、無線モジュールと

メインコントローラー間の D+、D-、および GND、12 VDC の接続の正しい極性に注意 を払う必要があります。 接続を誤るとメインコントローラーの破損や誤動作の原因となり ます。

 コントローラー背面のターミナルへ接続するケーブルは 30m 以下で断面積 0.5 ㎜ 2 以 上にして下さい。

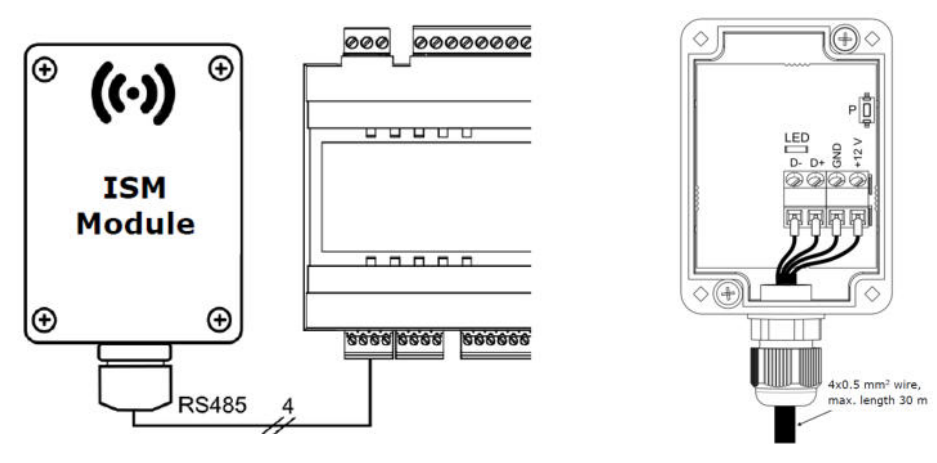

# 11. 2 無線モジュールとルームコントローラーのペアリング

メインコントローラーと無線モジュールが接続されたら無線モジュールとルームコントローラー とのペアリングが必要となります。

#### <メインコントローラーの操作でペアリング>

 ペアリングはメインコントローラーのプログラムと無線モジュールが互換性のある場合 のみ可能です。(後付けの場合は要確認)

メインコントローラーのメニューに入ります。

MENU  $\rightarrow$  General settings  $\rightarrow$  Radio module  $\rightarrow$  Pairing mode  $\rightarrow$  Device pairing mode Start pairing ?(ペアリングを開始しますか?)「はい」にすると、ペアリング モードが 4 分間 有効になります。この間、8.11.12 項 に従って、無線モジュールを備えた部屋のパネルをペアリ ングする必要があります。この4分間の間に他のルームコントローラーもペアリングする事が出 来ます。ルームコントローラーと無線モジュールのペアリングが完了したらメインコントローラ ーでメニューを終了するか4分経過すれば終了となります。

メインコントローラーの情報メニューでルームコントローラーとの無線接続を確立すると、パネ ルはルームコントロールラジオ TOUCH として表示され、ソフトウェアのバージョンが表示され ます。

 ルームコントローラーが既にペアリングされている場合、無線モジュールをメインコン トローラーへ再接続しても再びペアリングする必要はありません。

#### <無線モジュールからのペアリング>

メインコントローラープログラムと無線モジュールの互換性は 限られているため、無線モジュールの P ボタンを使用してペア リングモードを開始します。このボタンを 1 回短く押す必要が あります。すると、LED が点滅し始めます。これは、ペアリン グモードが再開されることを意味します。4 分間有効になります。 現時点では 1 つのルームコントローラーのみをペアリングする 必要があります。ペアリングが終了すたらボタン P を押すか、

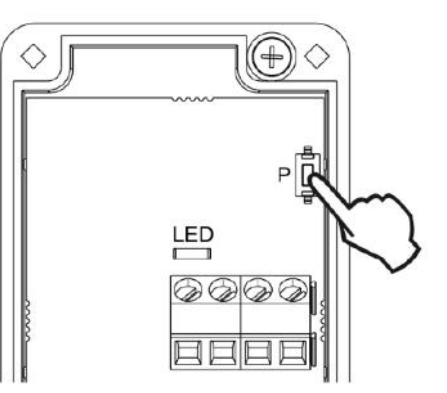

4分間待って下さい。メインコントローラーの情報メニューでルームコントローラーとの無線接 続を確立すると、パネルはルームコントロールラジオ TOUCH として表示され、ソフトウェアの バージョンが表示されます。

**コ P** ボタンによるペアリング方法は、ラジオモジュールプログラムがメインコントローラー と完全に互換性がある場合にも使用できます。

#### 11.3 無線モジュールのペアリングをリセットする

無線モジュールは、ペアリングされたワイヤレスルームコントローラーに関するデータをメモ リーへ保存するため、ルームコントローラーのパネルを交換した後は、メインコントローラーメ ニューのパラメーターを設定して無線モジュールのメモリーをリセットする必要があります。

MENU  $\rightarrow$  General settings  $\rightarrow$  Radio module  $\rightarrow$  Pairing mode  $\rightarrow$  Deleting paired devices = Yes.

また、無線モジュールの P ボタンを約 8 秒押してもメモリーリセットできます。ペアリングメモ リーの削除の確認は、P ボタンを放した直後に LED が一瞬消灯することです。

 無線モジュールをリセットした場合はルームコントローラーを再びペアリングする必要 があります。 14

# 11.4 無線モジュールと複数のルームコントローラーとの接続

メインコントローラーと複数のルームコントローラーとの接続は無線モジュールプログラムがメ インコントローラーと互換性がある場合に限ります。メインコントローラープログラムが無線モ ジュールと完全に互換性があるかどうかを確認するには、メインコントローラーメニューのタブ を選択します。

# $MENU \rightarrow Information \rightarrow Programs$  versions

ISM 情報が表示されている場合、表示されているバージョンのプログラムでは、無線モジュール は最大 3 つのルームコントローラーで動作しますが、情報がない場合、無線モジュールは 1 つの ルームコントローラーのみで動作します。別のルームコントローラーと完全に連携できるかどう かを確認するには、メインコントローラーのメーカーに問い合わせてください。メーカーは、こ の連携が確実になるようにメインコントローラーのソフトウェアを更新できるかどうかを判断し ます。

■ 無線モジュールは最大3台のルームコント ローラーと接続出来ます。

ルームコントローラーと無線モジュールを正しくペア リングするには、8.11.11 項に従って、各ルームコント ローラーに個別のアドレスを設定する必要があります。

建物の構造要素、部屋のレイアウトと設備、電子機器の量、 無線モジュールの設置場所とルームコントローラーとの間 の距離は、受信無線信号のレベル(RSSI)に影響を与える ため、選択する際にはルームコントローラーを設置する場

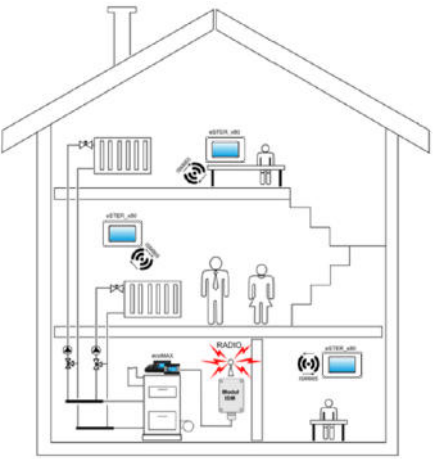

所は、選択した場所で取得される信号レベルを考慮してください。 電波強度の値は、

#### $MEMU \rightarrow Settings \rightarrow Information$

 ルームコントローラーへの無線接続が失われると、メインコントローラーは数分後に ルームコントローラーなしの動作モードになります。

# 11.5 選択したメインコントローラーに無線モジュールを接続する

無線モジュールをメインコントローラーへ接続する場合は 下図の通りです。

RCONTROL 890、891、892、 SCONTROL 892 へのモジュールの接続: 1 - 無線モジュール 2 - メイン コントローラー

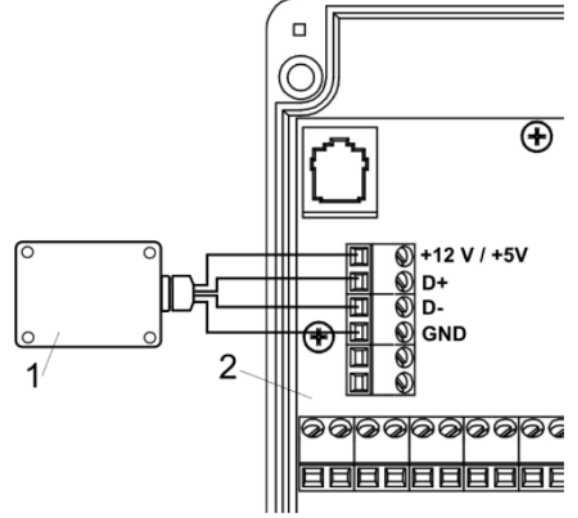

- 
- 2 メインコントローラー 2 メイン コントローラー

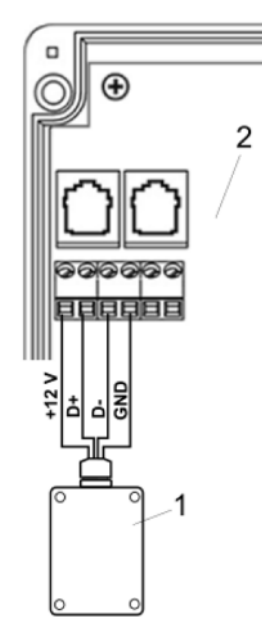

SCONTROL MK1 へのモジュールの接続: SCONTROL 910 へのモジュールの接続:

1 - 無線モジュール インディー インディー インスティック しゅうしょう

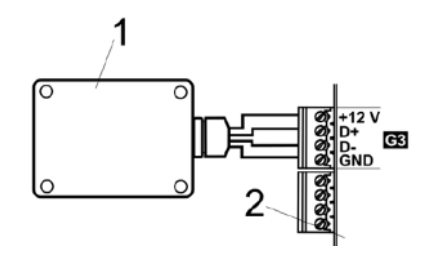

# 12 ルームコントローラーとメインコントローラーの有線接続

ルームコントローラーとメインコントローラー間で有線 RS485 伝送信号を送信する場合、ルーム コントローラーは無線伝送を使用しません。以下に無線モジュールを介さずに直接接続する方法 を紹介します。

# RCONTROL 890、891、892、SCONTROL 892 との接続

コントローラーモジュールは最大2台の TOUCH パネルを 追加する事が出来ます。

メインコントローラーに標準コントロールパネル(ノブ付き バージョン)が装備されている場合、2つのルームパネルに コントローラーモジュール(端子 40)から直接電源を供給 できます。3 番目のパネルには、追加の電源アダプター 12 VDC/min 0.5A から電力を供給する必要があります。

メインコントローラーに TOUCH コントロールパネル (タッチパネル色付き)が装備されている場合、コント ローラモジュール(端子40)から直接供給できるルーム コントローラーは1枚のみです。 パネル 2 と 3 には、 追加の電源アダプター12 VDC/min 0.5A から電力を供給 する必要があります。

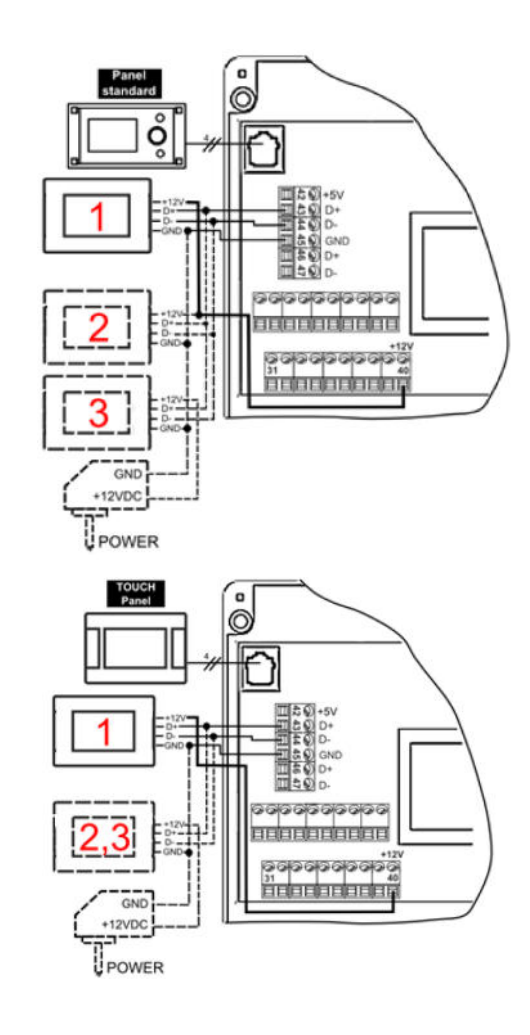

# SCONTROL 910 との接続

メインコントローラーに標準コントロールパネル (ノブ付きバージョン)または TOUCH コントロール パネル(タッチパネル付きカラー)が装備されている 場合、コントローラモジュール (ソケット G3) から 直接供給できるルームコントローラーは 1 つだけです。 2 つのパネルには追加の電源アダプター12VDC/min 0.5A を使用して電源を供給する必要があります。

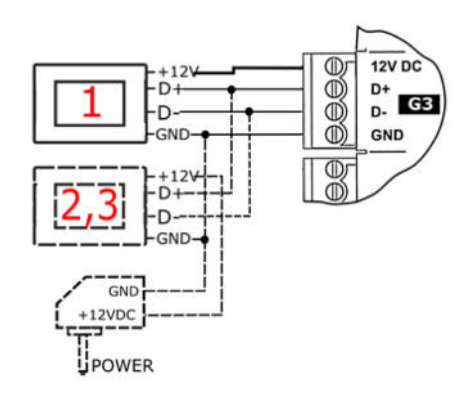

# 13 テクニカルデータ

供給電源:5~12VDC/外部電源またはメインコントローラーソケットより 無線モジュール電源:5~12V DC/メインコントローラーソケットより ルームコントローの電流(12VDC 時):0.15A ルームコントローラー/無線モジュール保護クラス:IP20/IP40 相対湿度:5~85%(結露しない状態) ルームコントローラー、無線モジュール動作温度:5~35℃ ルームコントローラー、無線モジュール保管温度:-10~60℃ 通信:双方向 ISM 無線通信 周波数帯:ISM 868 MHz(865~868 MHz) ルームコントローラーと無線モジュールの送信電力:20 mW (+13 dBm) 無線ネットワークトロポジー:1 つの無線モジュールと多数のルームコントローラー ディスプレイ:480x272pix グラフィックとタッチ操作 ザイズ:ルームコントローラー148x97x23mm 無線モジュール 70x50x7.7mm 重量 ルームコントローラー/無線モジュール:0.2kg/0.16kg 適合規格:PN-EN 60730-2-9、PN-EN 60730-1 ソフトウェアクラス:A セット構成:ルームコントローラーと ISM 無線モジュール。

# 14 輸送と保管について

ルームコントローラーと無線モジュールは、大気条件の直接的な影響、つまり雨や太陽光線、道 路輸送中の通常よりも高い振動にさらされてはなりません。保管および輸送時の温度は -10~ 60℃を超えないようにしてください。

# <運転モードの例>

# 設定温度:20℃、ルームコントローラーメインメニューの Setting の Hysteresis(温度差):0.5℃ を設定した時

室温が 20℃-0.5℃=19.5℃以下の時バーナーは燃焼しようとします。

(バーナーは既に ON になっている状態の時)

Firing up モードです。

室温が 20℃+0.5℃=20.5℃以上になると SUPERVISION(待機状態)となり設定された時間の間は 最小出力で燃焼します。

#### ①SUPERVISION 設定時間経過後室温が 19.5℃以下に低下しない間は

Burning off>CLEANING>PAUSE 状態になります。(消火して待機)

# 上記で室温が 19.5℃以下になると

CLEANING>Firing up>スタビライゼーションを経て WORK モードに戻り燃焼を続けます。

# ②SUPERVISION 中に 19.5℃以下に低下した場合

最小火力で燃焼しているので WORK モードへ移行して燃焼を再開します。

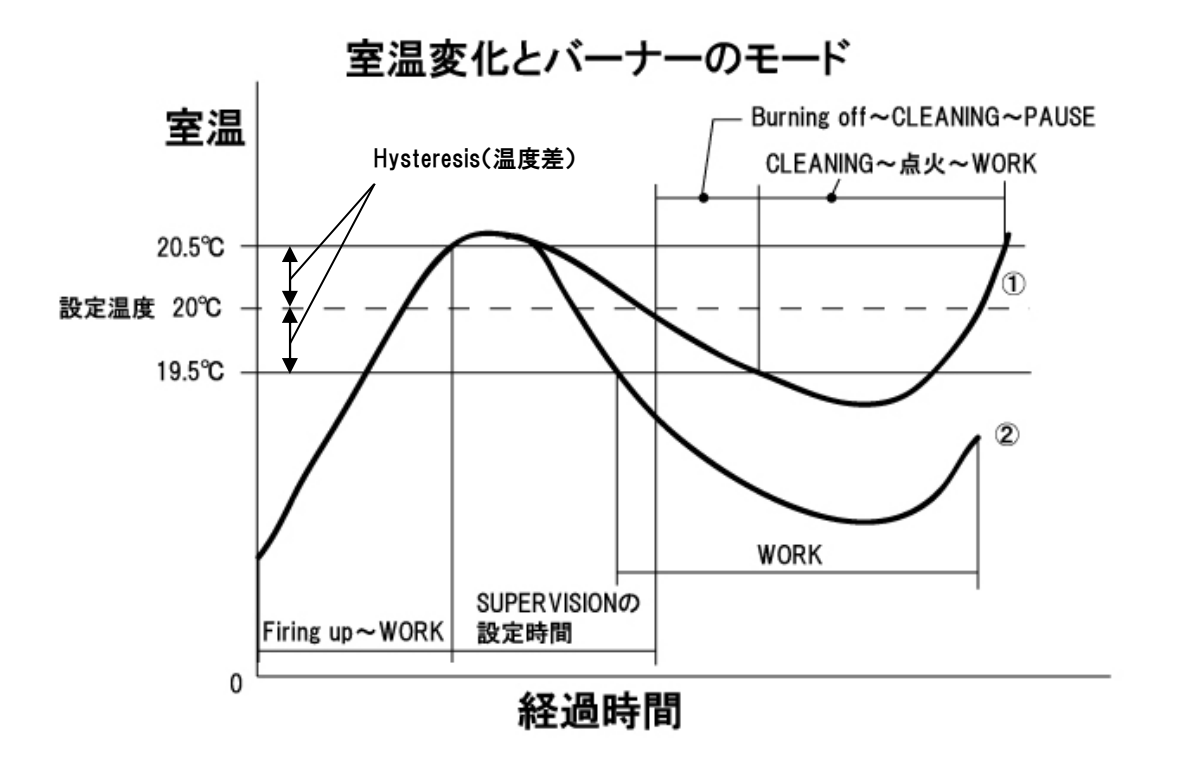

※Burning off、Cleaning モードの時は設定時間を経過しないと次のモードへは移行しません。